## **Comptabilité**

### **Récupérer des extraits de comptes (relevés bancaires)**

En fonction des contrats que vous avez avec votre banque vous récupérez des fichiers d'extraits de comptes, pour certains au format CFONB (format bancaire), pour d'autres au format EXCEL, texte ou CSV. On va donc devoir paramétrer AGATE pour qu'il sache comment lire vos fichiers.

#### **ETAPE 1: Paramétrer les journaux**

Vous devez indiquer **l'IBAN dans tous les journaux** de trésorerie pour lesquels vous souhaitez intégrer des extraits de compte; généralement l'IBAN se trouve dans le relevé de comptes, ceci permettra donc à AGATE de retourver le journal qui correspond au relevé que l'on intègre.

Comptabilité générale/ Le Plan comptable ou le bouton Paramètres sur l'écran d'accueil de la Comptabilité

#### **ETAPE 2: je suis au format CFONB (je peux intégrer sans paramétrage supplémentaire)**

#### Comptabilité générale / Les extraits de compte

- je coche CFONB (différentes formes existent mais AGATE saura les différencier)
- je clique sur "Intégrer un extrait de compte"
- Répondre "OUI" à la question si vous souhaitez choisir le fichier
- Le relevé de comptes s'intègre
- se positionner sur le bon exercice dans la liste déroulante pour voir l'extrait

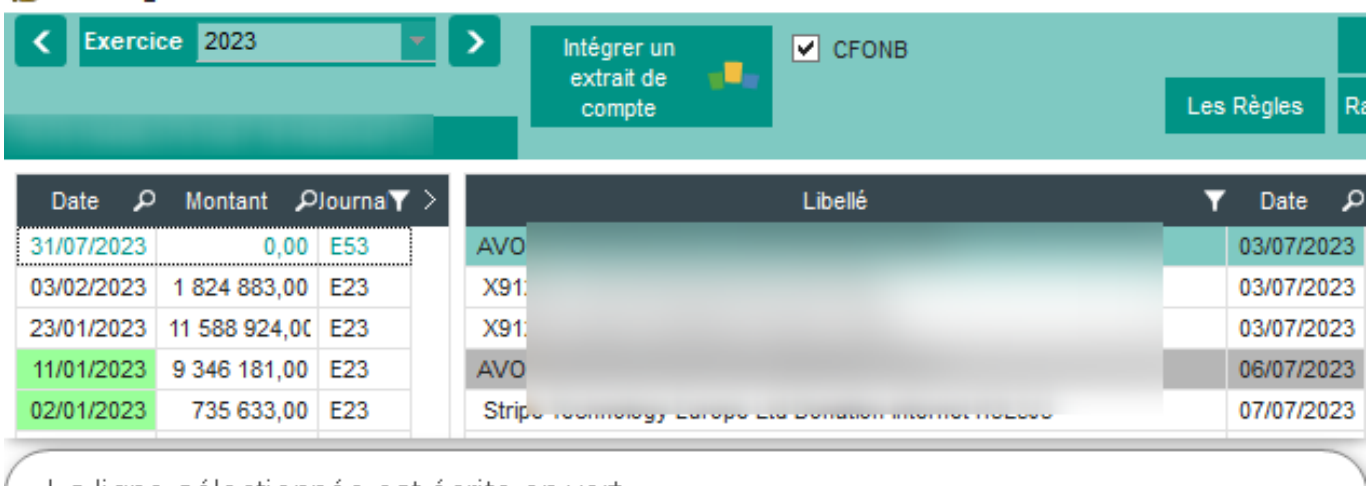

#### **K& EXTRAIT COMPTE**

- La ligne sélectionnée est écrite en vert
- A la sélection, le détail du relevé s'affiche
- La date a un fond vert pour indiquer que toutes les lignes du relevé ont été saisies
- Les relevés affichés sont ceux qui correspondent à l'exercice choisi

### **ETAPE 3: je ne suis pas au format CFONB (je dois paramétrer le format)**

Suivre la FAQ  $\#1236$  pour créer/mettre à jour un format

- Je décoche CFONB

Page 1 / 2

**(c) 2024 AGATE FAQ <donotreply@asrec-cvl.org> | 14-05-2024 02:14**

[URL: https://faq.asrec-cvl.org/index.php?action=faq&cat=6&id=167&artlang=fr](https://faq.asrec-cvl.org/index.php?action=faq&cat=6&id=167&artlang=fr)

# **Comptabilité**

- Je choisis le format

- je clique sur "Intégrer un extrait de compte"
- Répondre "OUI" à la question si vous souhaitez choisir le fichier
- Le relevé de comptes s'intègre

- se positionner sur le bon exercice dans la liste déroulante pour voir l'extrait

Pour supprimer un relevé de compte chargé par erreur utilisez la poubelle (en bas de la liste des relevés), attention si des lignes du relevé ont permis la saisie ou le rapprochement, l'extrait ne pourra pas être supprimé

Pour saisir à partir d'un relevé de compte suivre la FAQ  $#1167$ 

Pour créer des règles suivre la FAQ  $#1237$ 

Référence ID de l'article : #1166 Auteur : Sylvie Cabannes Dernière mise à jour : 2023-11-15 11:10